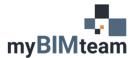

## QUESTION

How do I modify the colors and line weights of lines of an imported or linked CAD file?

## ANSWER

You may want to override layers of a CAD file within your Revit model either turning on/off layers or change the way a line looks.

### If you want to change the CAD file for a single view (or view template).

For each view you can turn on/off individual layers from a CAD file as well as override the line color, thickness and line type. This can be found in the Visibility/Graphic settings under Imported Categories for that view.

- Uncheck the checkbox to the left of the layer name to turn the layer off.
- Click the cell in the "lines" column to override the line color, type or thickness for that layer.

| Model Categories Annotation Categories Analy       | tical Model Categor | ie: Imported Cat | egories Filter |
|----------------------------------------------------|---------------------|------------------|----------------|
| $\checkmark$ Show imported categories in this view |                     |                  |                |
| Math Ha                                            | Projectio           | n/Surface        | 11-16          |
| Visibility                                         | Lines               | Patterns         | Halftone       |
| Imports in Families                                |                     |                  |                |
| ➡ 🗹 myBIMTeam CAD Import.dwg                       | Override            |                  |                |
| ····· 🗹 0                                          |                     |                  |                |
| A-ANNO-DIMS                                        |                     |                  |                |
| A-ANNO-DIMS-12                                     |                     |                  |                |
| A-DETL-GENF                                        |                     |                  |                |
| A-DETL-MEDM                                        |                     |                  |                |
| A-DETL-THIN                                        |                     |                  |                |
| Defpoints                                          |                     |                  |                |
| G-ANNO-TEXT                                        |                     |                  |                |

#### If you want to change the CAD file for every view

If the CAD file is visible in more than one view you can update the default appearance in the "Object Styles" settings. This can be found under Manage > Object Styles > Imported Objects.

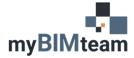

# **ASK MYBIMTEAM**

## CHANGE COLORS AND LINE WEIGHTS IN CAD FILE

| File Ar                 | chitecture Structu                                                                 | re Steel Pr                                                       | recast Systems                                   | Insert Annotate                                                                                        | Analyze Massing &                                                             | & Site Collat                                                        | borate View                                                                   | Manage           |
|-------------------------|------------------------------------------------------------------------------------|-------------------------------------------------------------------|--------------------------------------------------|----------------------------------------------------------------------------------------------------|-------------------------------------------------------------------------------|----------------------------------------------------------------------|-------------------------------------------------------------------------------|------------------|
| 5                       | 🚱 🔂 Object                                                                         | Styles                                                            | 🗑 Project Paramet                                | ers 🖷 Transfer Project                                                                                 | Standards                                                                     | S                                                                    | 69                                                                            | :                |
|                         | Snaps                                                                              | , F                                                               | Shared Paramet                                   | ers 🕅 Purge Unused                                                                                     |                                                                               | Ø                                                                    | 12. <del>-</del>                                                              |                  |
| Nodify N                | laterials                                                                          | Information @                                                     | - Global Paramet                                 | ers Project Units                                                                                      | ER -                                                                          | Additional<br>Settings                                               | @ •                                                                           | Desigr<br>Option |
|                         | En Project                                                                         | mormation                                                         |                                                  |                                                                                                    | w                                                                             | Settings                                                             |                                                                               |                  |
| elect 🔻                 |                                                                                    |                                                                   | Se                                               | ttings                                                                                                 |                                                                               |                                                                      | Project Location                                                              | n                |
| 0                       | Object Styles                                                                      |                                                                   |                                                  |                                                                                                    |                                                                               |                                                                      |                                                                               |                  |
| ject Bro<br>[] Vie      | Model Objects Annotat                                                              | tion Objects Analy                                                | tical Model Object                               | Imported Objects                                                                                       |                                                                               |                                                                      |                                                                               |                  |
|                         |                                                                                    |                                                                   |                                                  |                                                                                                    |                                                                               |                                                                      |                                                                               |                  |
| <b>FI</b>               |                                                                                    |                                                                   |                                                  |                                                                                                    |                                                                               |                                                                      |                                                                               |                  |
| <b>FI</b>               | Cate                                                                               | PODV                                                              | Line Weight                                      | Line Color                                                                                             | Line Pattern                                                                  | N                                                                    | Aaterial                                                                      |                  |
| •••••• <b>F1</b>        | Cate                                                                               | egory                                                             | Line Weight<br>Projection                        | Line Color                                                                                             | Line Pattern                                                                  | N                                                                    | Naterial                                                                      |                  |
| FI                      | Cate                                                                               | <u> </u>                                                          |                                                  | Line Color                                                                                             | Line Pattern                                                                  | N                                                                    | Naterial                                                                      |                  |
| 6.64<br>9.75<br>9.75    | Imports in Fan                                                                     | <u> </u>                                                          | Projection<br>1                                  | Line Color<br>Black<br>RGB 118-118-118                                                                 | Solid<br>Solid                                                                |                                                                      |                                                                               |                  |
| - 5.5<br>- 7.5<br>- 7.5 | Imports in Fan                                                                     | nilies                                                            | Projection<br>1                                  | Line Color Black                                                                                       | Solid                                                                         |                                                                      | Naterial<br>Material 255                                                      |                  |
| 6.64<br>9.75<br>9.75    | Imports in Fan                                                                     | nilies<br>CAD Import.dwg                                          | Projection<br>1<br>1                             | Line Color<br>Black<br>RGB 118-118-118                                                                 | Solid<br>Solid                                                                | Render                                                               |                                                                               |                  |
|                         | Imports in Fan<br>myBIMTeam C                                                      | nilies<br>CAD Import.dwg<br>DIMS                                  | Projection 1 1 1 1 1                             | Line Color<br>Black<br>RGB 118-118-118<br>Black                                                        | Solid<br>Solid<br>Solid                                                       | Render N<br>Render N                                                 | Material 255                                                                  |                  |
|                         | Imports in Fan<br>myBIMTeam C<br>0<br>A-ANNO-1                                     | nilies<br>CAD Import.dwg<br>DIMS<br>DIMS-12                       | Projection 1 1 1 1 1 1 1 1 1 1 1 1 1 1 1 1 1 1 1 | Line Color Black RGB 118-118-118 Black RGB 255-127-255                                                 | Solid<br>Solid<br>Solid<br>Solid<br>Solid                                     | Render N<br>Render N<br>Render N                                     | Material 255<br>Material 255                                                  |                  |
|                         | Imports in Fan<br>myBIMTeam C<br>0<br>A-ANNO-1<br>A-ANNO-1                         | nilies<br>CAD Import.dwg<br>DIMS<br>DIMS-12<br>ENF                | Projection 1 1 1 1 1 1 1 1 1 1 1 1 1 1 1 1 1 1 1 | Line Color Black RGB 118-118-118 Black RGB 255-127-255 RGB 255-127-255                                 | Solid<br>Solid<br>Solid<br>Solid<br>Solid<br>Solid                            | Render N<br>Render N<br>Render N<br>Render N                         | Material 255<br>Material 255<br>Material 255                                  |                  |
|                         | Imports in Fan<br>myBIMTeam C<br>0<br>A-ANNO-1<br>A-ANNO-1<br>A-DETL-G             | nilies<br>CAD Import.dwg<br>DIMS<br>DIMS-12<br>ENF<br>IEDM        | Projection                                       | Line Color Black RGB 118-118-118 Black RGB 255-127-255 RGB 255-127-255 RGB 000-165-000                 | Solid<br>Solid<br>Solid<br>Solid<br>Solid<br>Solid<br>Solid                   | Render M<br>Render M<br>Render M<br>Render M<br>Render M             | Material 255<br>Material 255<br>Material 255<br>Material 0-16                 |                  |
|                         | Imports in Fan<br>myBIMTeam C<br>0<br>A-ANNO-1<br>A-ANNO-1<br>A-DETL-G<br>A-DETL-M | nilies<br>CAD Import.dwg<br>DIMS<br>DIMS-12<br>ENF<br>IEDM<br>HIN | Projection                                       | Line Color Black RGB 118-118-118 Black RGB 255-127-255 RGB 255-127-255 RGB 000-165-000 RGB 165-124-082 | Solid<br>Solid<br>Solid<br>Solid<br>Solid<br>Solid<br>Solid<br>Solid<br>Solid | Render M<br>Render M<br>Render M<br>Render M<br>Render M<br>Render M | Material 255<br>Material 255<br>Material 255<br>Material 0-16<br>Material 165 |                  |

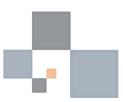